# Guida pratica al voto

 $\blacktriangledown$ 

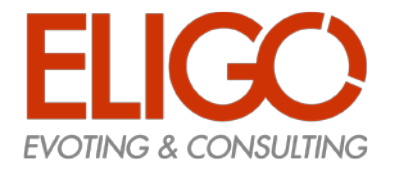

I

 $\overline{1}$ 

#### CREDENZIALI

## Accesso.

L'accesso avverrà tramite le credenziali uniche di ateneo, una volta cliccato sul link di accesso alla votazione attivo sul sito web di ateneo, oppure tramite Myportal.

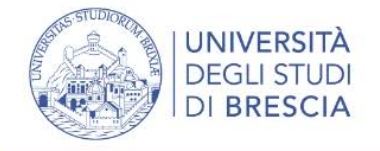

#### Accesso ai servizi online

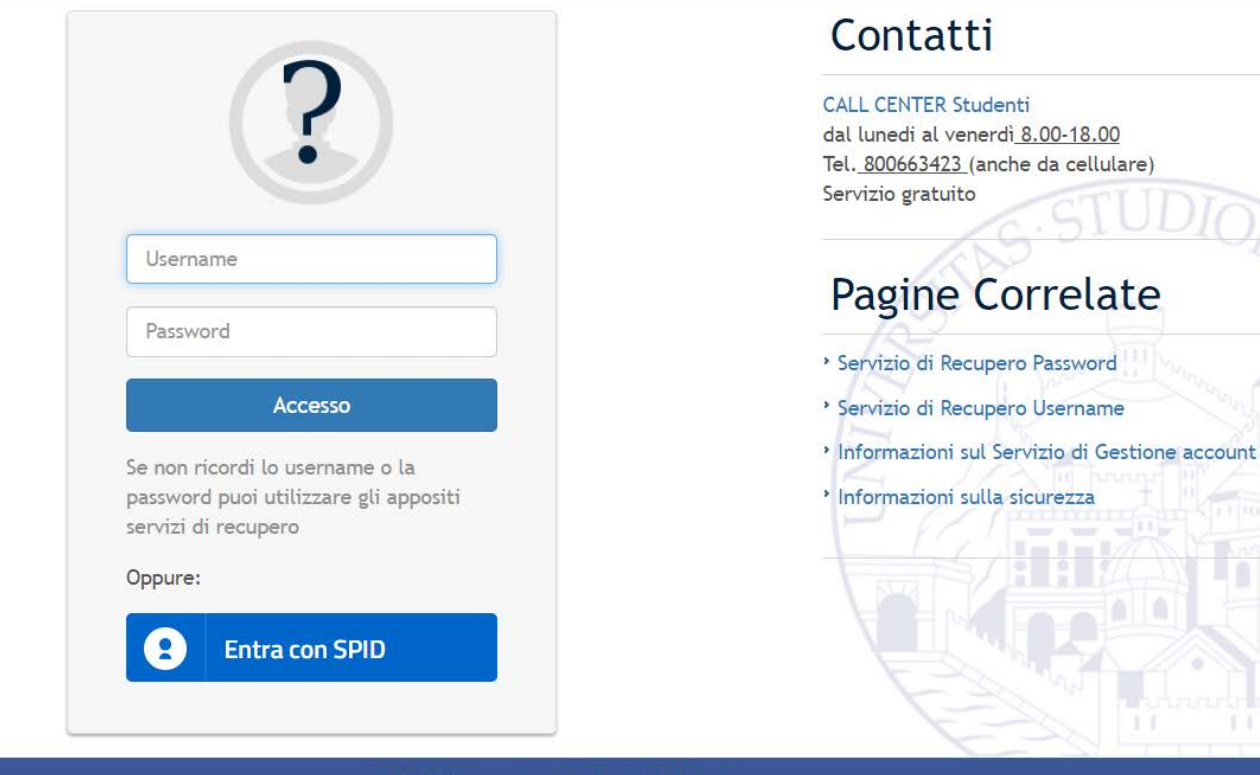

800 66 34 23

(anche da cellulare) servizio gratuito

attivo dal lunedi al venerdì dalle 8:00 alle 18:00

**INFOSTUDENTE** 

CALL CENTER

 $\mathbf C$ 

© 2020 Università degli Studi di Brescia Piazza del Mercato, 15 - 25121 Brescia Informativa sulla privacy Informativa sui cookie

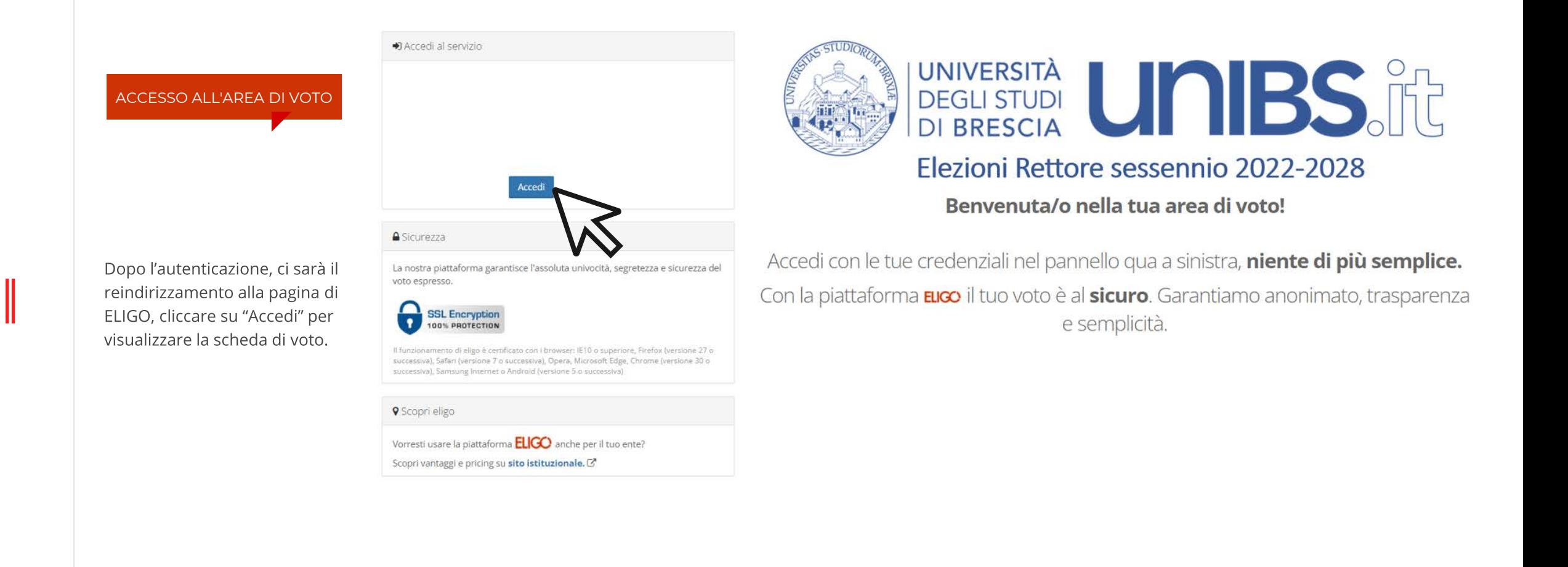

**VOTAZIONI NON ANCORA APERTE** 

Nel caso in cui si effettuasse l'accesso prima dell'apertura della votazione, comparirà il seguente messaggio.

Cliccare su "ESCI" per terminare la procedura.

Si prega di riprovare a collegarsi in un secondo momento, a votazione aperta.

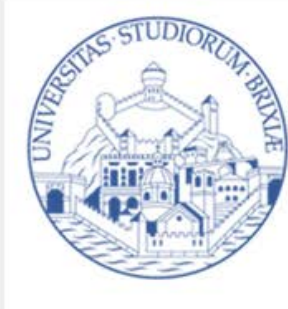

## DEGLI STUDI UNIVERSITÀ Elezioni Rettore sessennio 2022-2028

**ESCI** 

#### Benvenuta/o Cognome Nome,

al momento non ci sono votazioni in corso in cui puoi votare.

Ti consigliamo di verificare con la tua area elettorale le date e gli orari delle votazioni.

#### ESPRIMI IL TUO VOTO

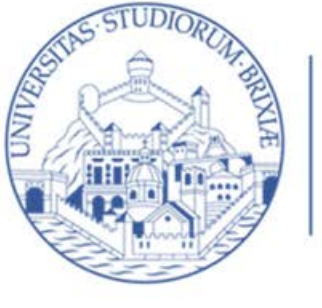

Vota

# DEGLI STUDI UNIVERSITÀ<br>DI BRESCIA

### Elezioni Rettore sessennio 2022-2028

Elenco delle votazioni in corso

Verrà visualizzata la scheda da votare.

Per esprimere il voto selezionare il bottoncino relativo al candidato scelto per assegnare la preferenza. Ri-premere per deselezionare il candidato e selezionarne un altro.

#### Cliccare su "Conferma preferenze".

Per votare scheda bianca basta confermare senza aver espresso alcuna preferenza.

#### **Il peso ponderale sarà quello relativo alla categoria di appartenenza dell'elettore.**

**A pagina 9 è riportato l'estratto del regolamento elettorale contenente le indicazioni circa il peso ponderale dei voti.**

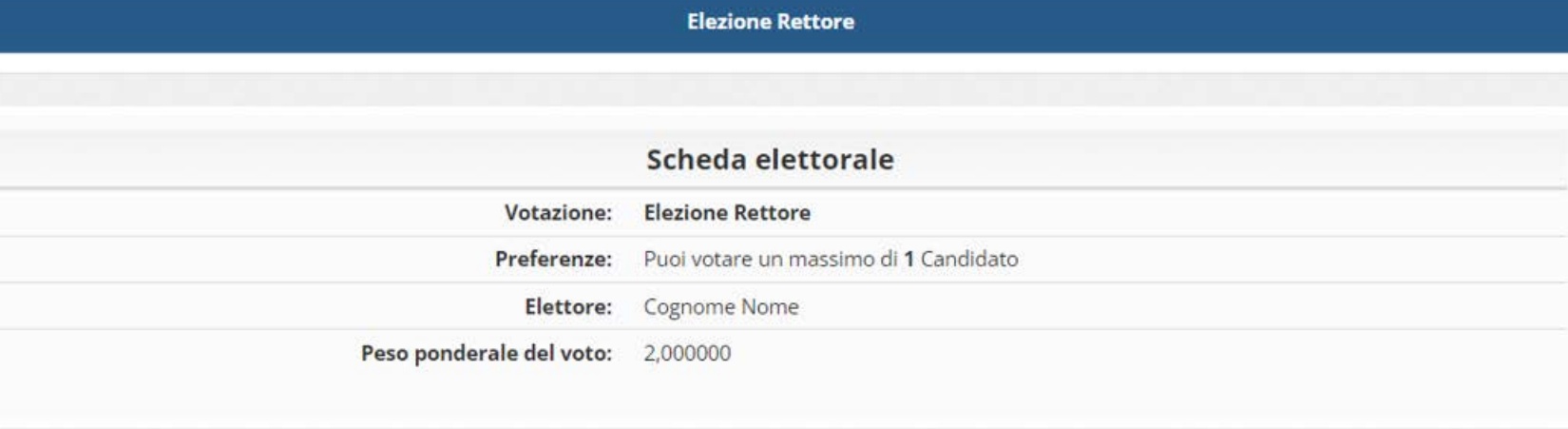

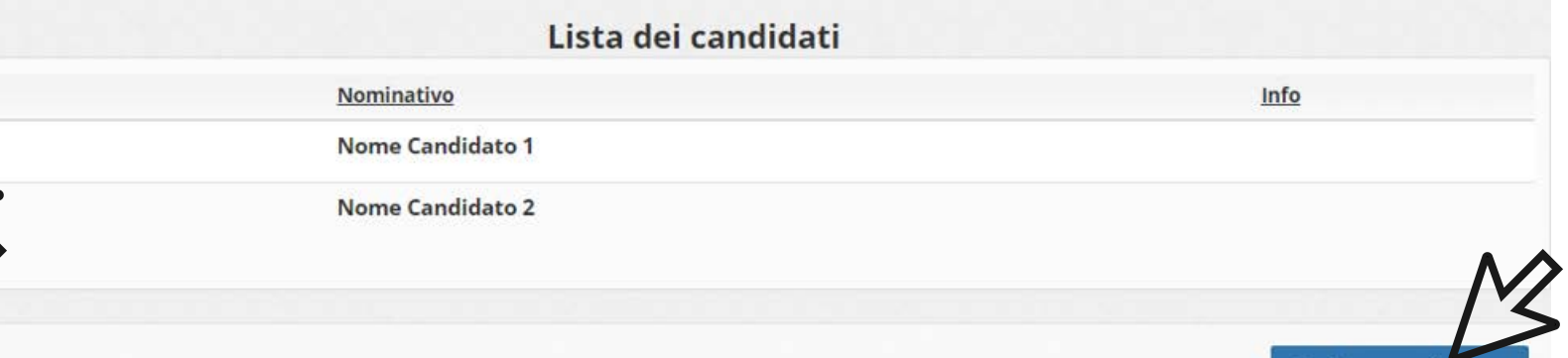

Conferma preferenze

#### CONFERMA IL TUO VOTO

Una volta assegnato il voto, verrà presentata la pagina di riepilogo del voto, come la schermata d'esempio qui a fianco.

Il voto viene inserito nell'urna digitale solo dopo questo passaggio.

Premendo su "Registra preferenze" il voto diventa immodificabile

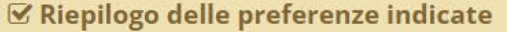

#### Confermi definitivamente le tue scelte?

Se prosegui il tuo voto verrà registrato e la scheda di voto depositata in maniera immodificabile nell'urna elettronica.

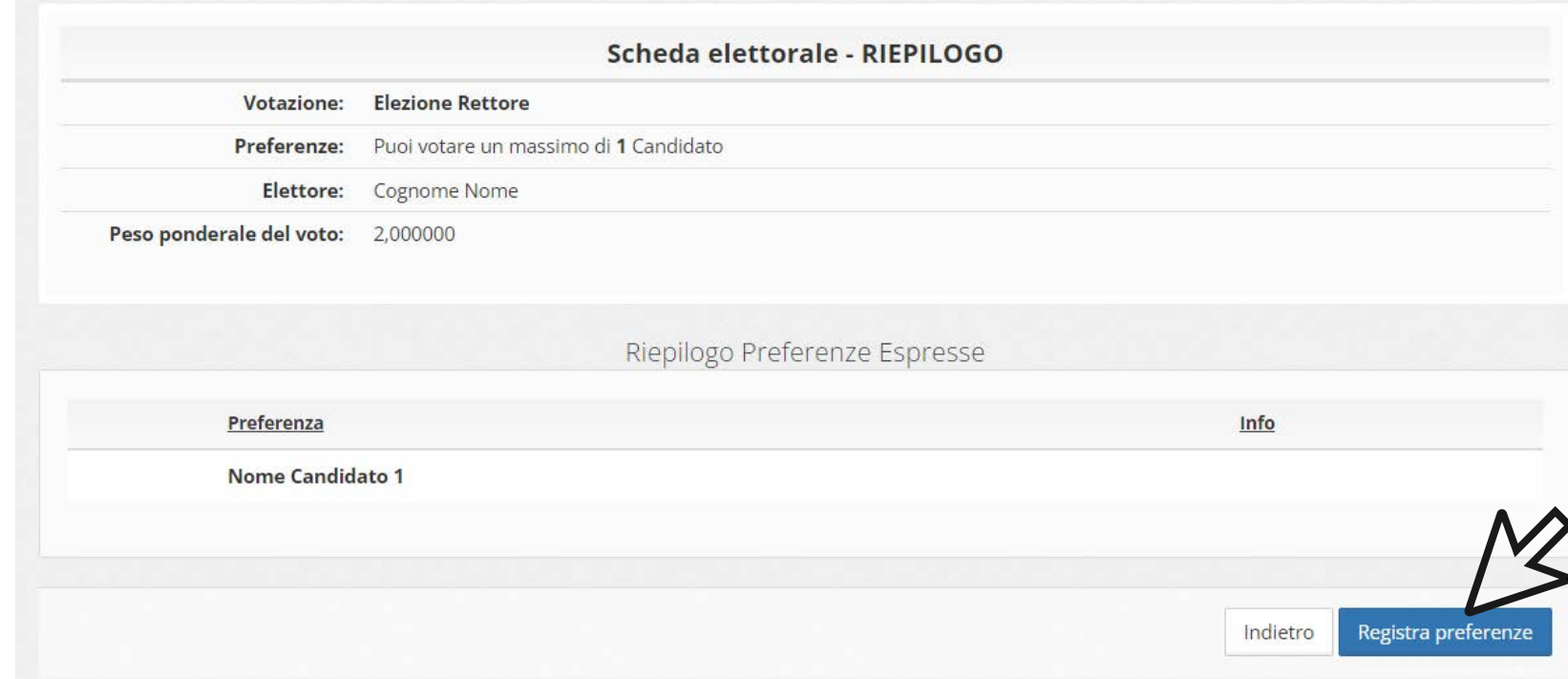

#### Riepilogo Preferenze Espresse

Sistema mostrerà il seguente messaggio per chiedere conferma di questa scelta

Nel caso di Scheda Bianca, il

Non è stata indicata alcuna preferenza, il voto sarà considerato Scheda Bianca.

Attenzione!

Per confermare la scelta premi il pulsante "Registra preferenze" altrimenti "Indietro" per tornare alla scheda di voto.

#### **VOTAZIONE ESEGUITA**

**Ø Il tuo voto è stato registrato** 

La registrazione del voto espresso da Cognome Nome per la votazione Elezione Rettore è avvenuta correttamente in data 27/07/2022 alle ore 14:44

Continua

#### NON chiudere il browser o spegnere il PC.

Una volta confermato il voto,

stato registrato.

comparirà il messaggio che il voto è

Cliccare "Continua" e poi su "ESCI" per terminare l'operazione di voto.

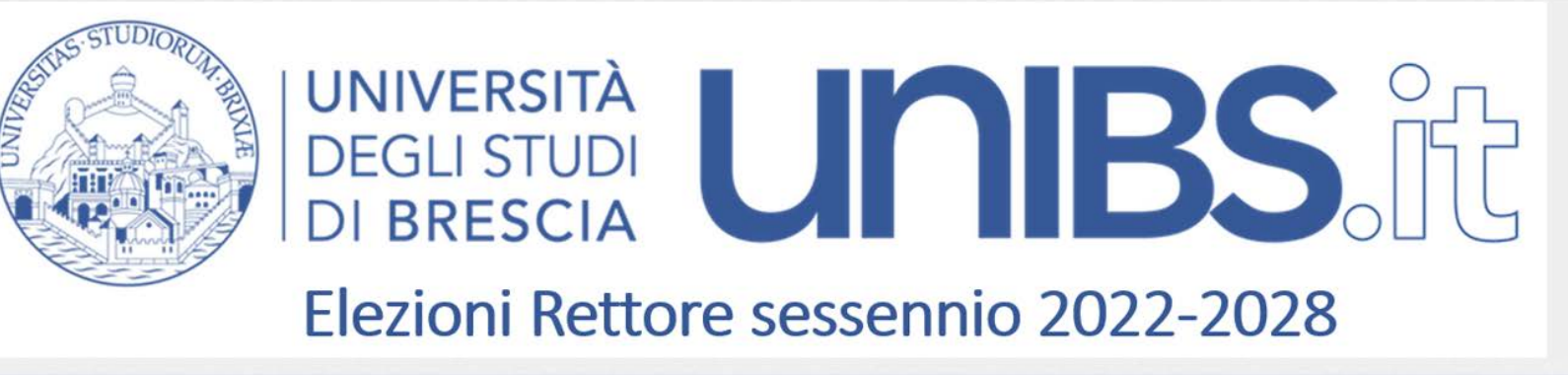

i Grazie per aver votato! La votazione è andata a buon fine. Non ci sono più votazioni attive.

#### Come fa ELIGO ad assicurare la sicurezza e segretezza del voto?

L'elettore accede al sistema attraverso la combinazione del suo nome utente e della password. Può accedere più volte al sistema di votazione online attraverso la password ma può votare solamente una volta in modo definitivo. Infatti, per poter votare, devono essere generate le credenziali per l'accesso all'area. Una volta votato, le credenziali vengono cancellate per impedire il doppio voto.

#### Il sistema ELIGO assicura il voto anomimo?

Si. ELIGO, in caso di votazione segreta, separa il voto dal votante (l'urna elettorale è separata dalla lista elettorale). In questo modo è assicurata l'assoluta segretezza del voto e l'impossibilità di risalire dal voto all'elettore e viceversa.

#### I server che ospitano i dati vengono gestiti da ELIGO?

No. ELIGO lavora su Cloud ARUBA certificato per la sicurezza e continuità del suo servizio. Inoltre i dati sono completamente gestiti nel rispetto della GDPR

#### I dati dell'elezione vengono utilizzati da ELIGO anche dopo l'elezione?

No. I dati non verranno mai utilizzati per motivi diversi da quelli della votazione stessa. Tutti i dati personali vengono cancellati dopo 30 giorni conclusa l'elezione.

#### Cosa succede se durante la votazione si spegne accidentalmente il PC oppure si chiude il browser?

Finché non è stata effettuata la conferma della votazione il votante può accedere e concludere l'espressione del voto.

#### Cosa succede se il votante esprime un numero di preferenze superiore al consentito?

Il sistema ELIGO segnala l'errore, e impedisce il voto facendo ripetere la votazione.

#### È previsto il time-out?

Sì. Qualora il sistema non registri movimenti per 20 minuti, viene interrotta automaticamente la votazione, che può poi, ovviamente, ripartire dall'inizio.

#### **FAQ**

## Domande e risposte frequenti

#### Estratto del Regolamento Elettorale di Ateneo Art. 12, comma 5

Ai fini del computo dei voti, ai sensi dell'art. 5, comma 6 dello Statuto, si applicano i seguenti criteri di pesatura:

a) ogni voto dei professori ordinari, professori associati, ricercatori a tempo indeterminato e ricercatori a tempo determinato di tipo B vale 1 voto;

b) ogni voto dei ricercatori a tempo determinato di tipo A vale 0,6 voti;

c) ogni voto del personale tecnico-amministrativo vale 0,15 voti;

d) ogni voto dei rappresentanti degli studenti in Senato Accademico, Consiglio di Amministrazione e Nucleo di Valutazione vale 2 voti:

e) ogni voto degli studenti membri delle Commissioni Paritetiche vale 0,6 voti.

# Peso ponderale<br>dei voti